## **How to Purchase a Daily Visitor Permit Parking Permit**

- 1. Click [here](https://universityofmiami.t2hosted.com/Account/Portal) to access UM parking portal
- 2. Click 'SIGNUP' in the upper right-hand corner

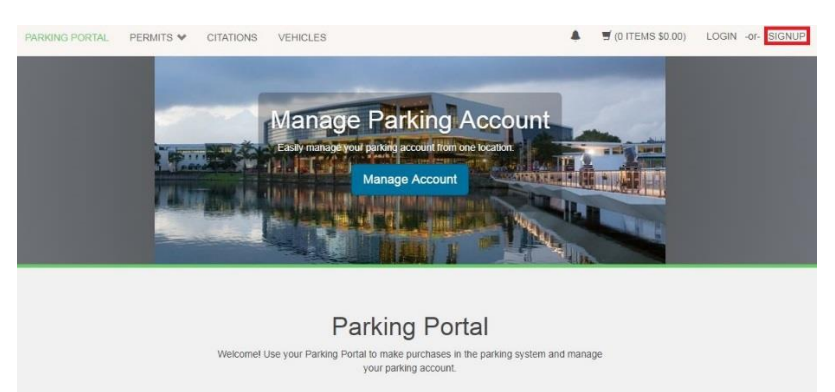

3. Enter all required information (\*) and click 'Create Account'

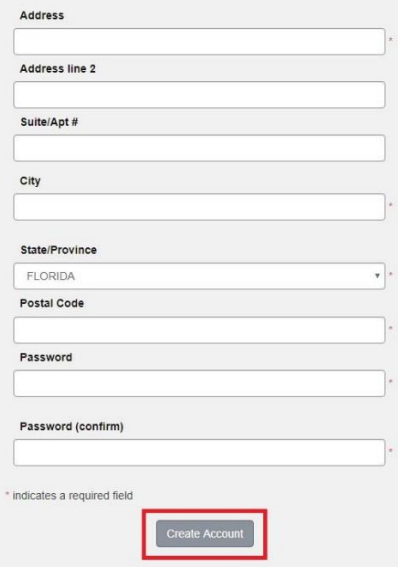

4. Select 'Get Daily Permits'

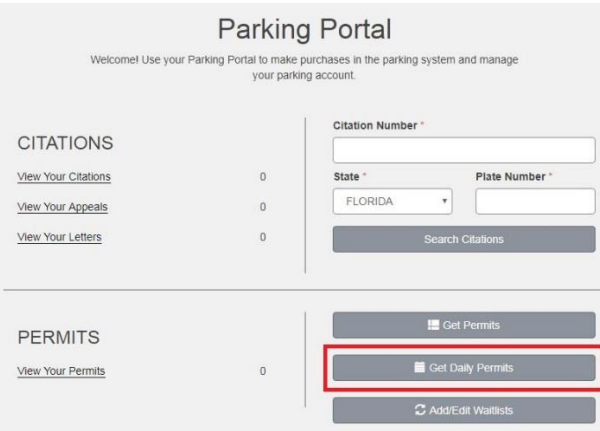

5. Select date of visitation; then, from Select Facility drop-down menu choose 'Yellow Zone Visitor'; and, click 'Next'

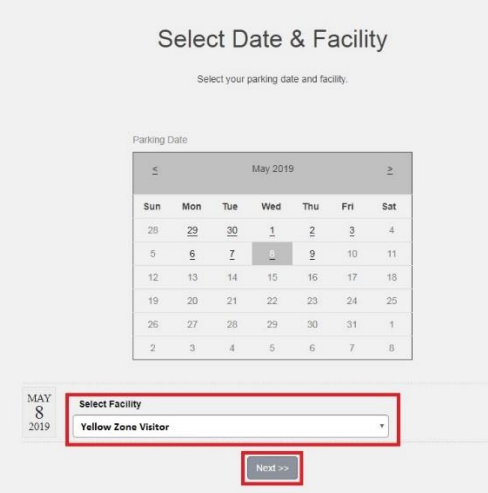

## 6. Select 'Add Vehicle'

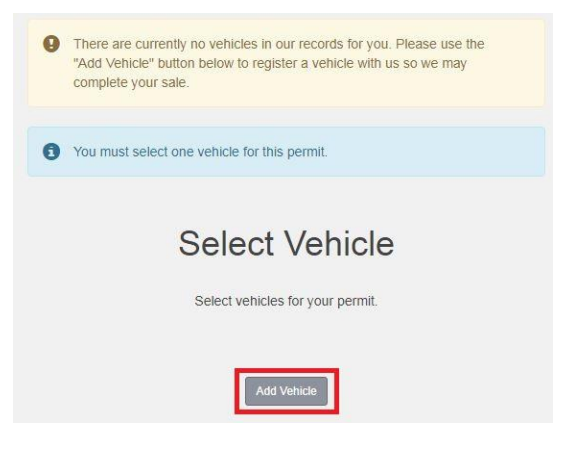

7. Enter all required information (\*) and click 'Next'

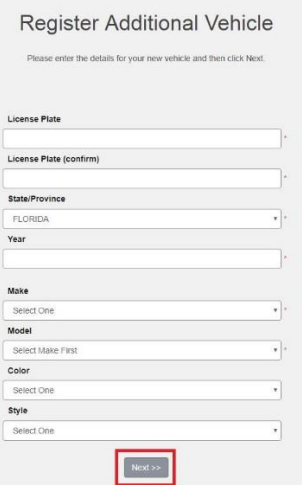

8. Click 'box' in Select column; then click 'Next'

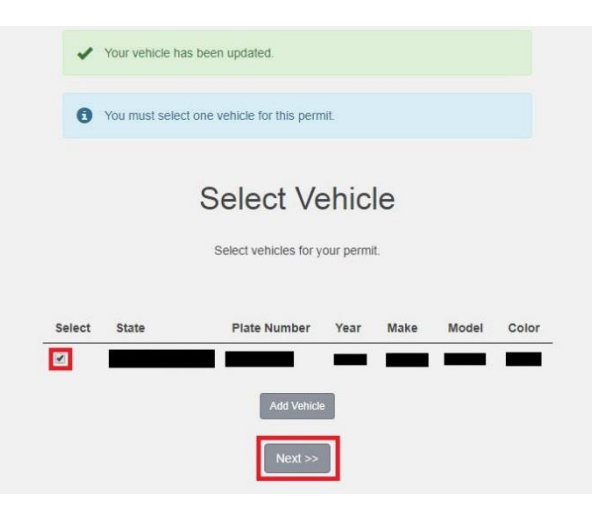

9. Review your information and click 'Finish and Check Out'; **NOTE**: To add additional days, please select 'Add Additional Daily Permit' and repeat step 5 for all days needed

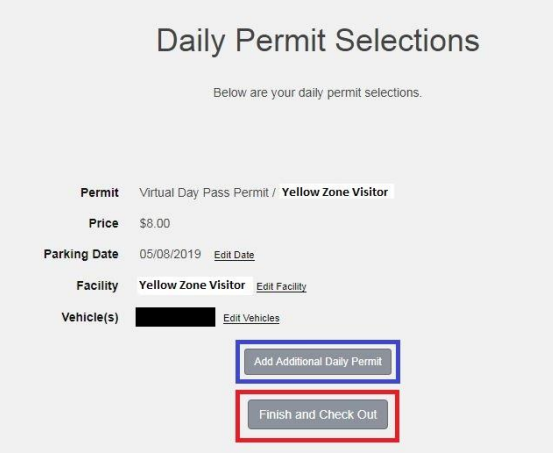

10. Click 'Go to Checkout'

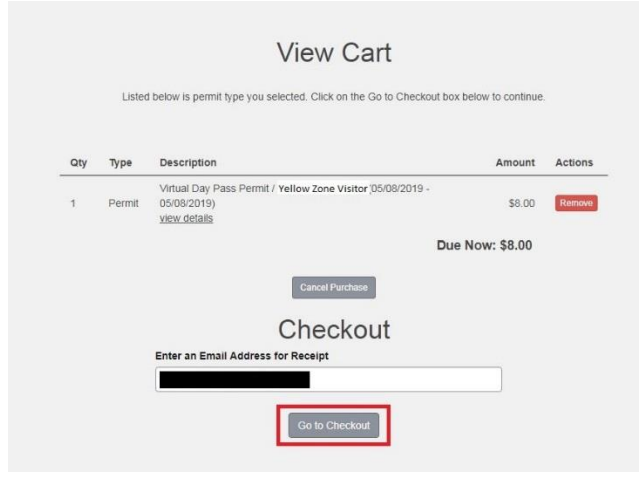

## 11. Click 'Next'

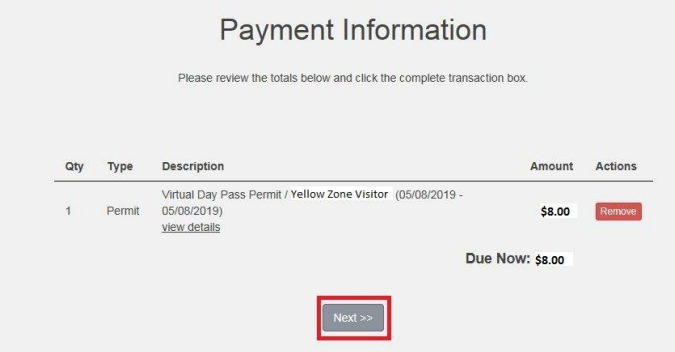

12. Enter all required information (\*) and click 'Process'

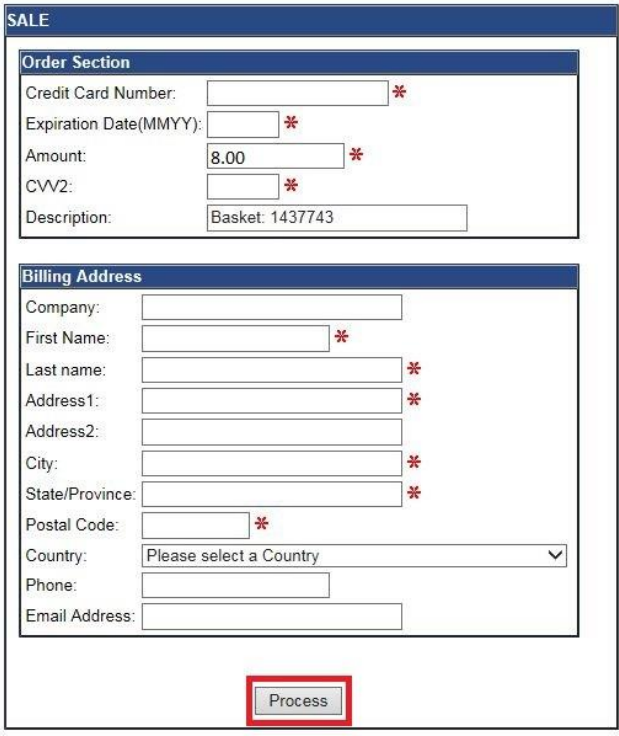